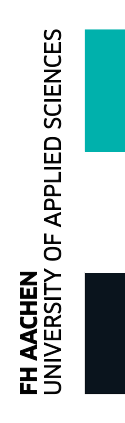

## Installationsanleitung für Office:mac 2011

- 1. Legen Sie die Installations-DVD **"Office:mac 2011"** in Ihr DVD-Laufwerk ein.
- 2. **Doppe lklicken** Sie auf den schwarzen Ordner in der Mitte des Dialogfensters:

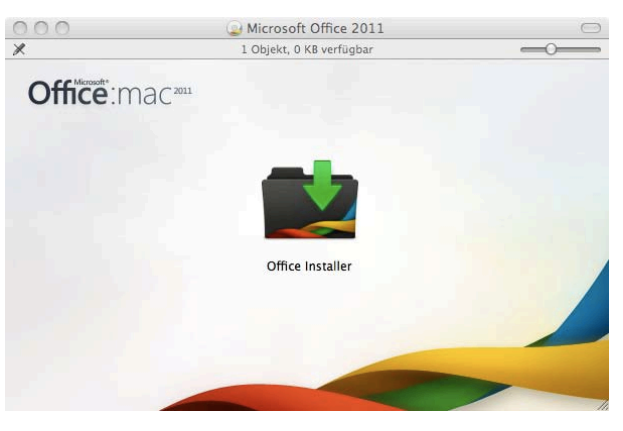

1\_Office\_Installer

3. Die Installation wird gestartet. Sie werden durch die weiteren Schritte geführt. Bitte klicken Sie auf **Fortfahren**.

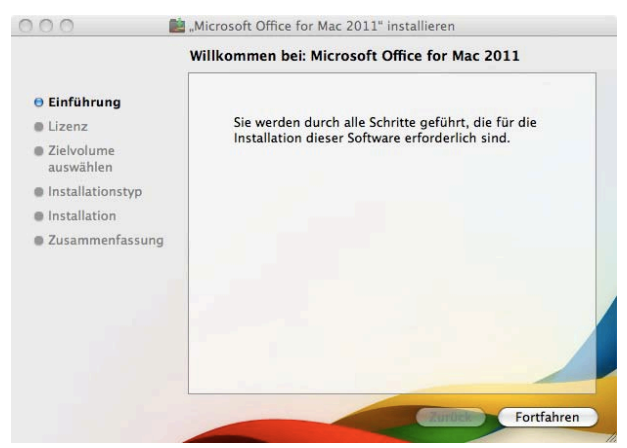

2\_Willkommen

4. Bitte stimmen Sie dem Lizenzvertrag zu, indem Sie erst auf **Fortfahren** und dann auf **Akzeptieren** klicken.

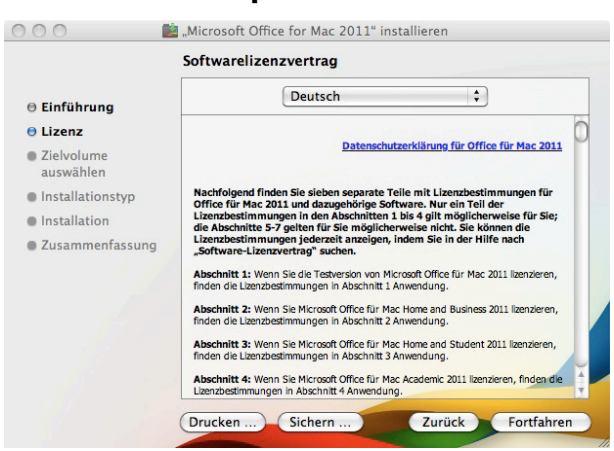

**FH AACHEN**<br>UNIVERSITY OF APPLIED SCIENCES

3\_Lizenzvertrag

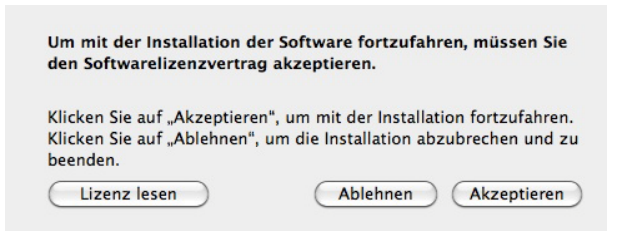

## 4\_LV\_akzeptieren

5. Wählen Sie das Zielvolume aus, auf dem Sie "Office: mac 2011" installieren möchten. Klicken Sie danach auf **Fortfahren**.

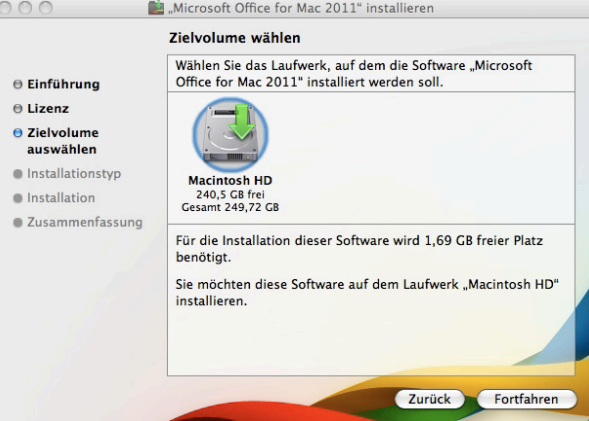

5\_Zielvolume

6. Nun müssen Sie die Installationsart festlegen. Den Ort für die Installation brauchen Sie nicht zu ändern. Aber klicken Sie auf **Anpassen**, um weitere Einstellungen vorzunehmen.

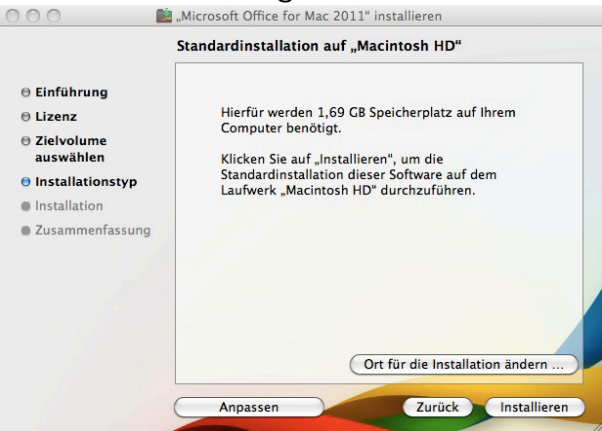

FH AACHEN<br>UNIVERSITY OF APPLIED SCIENCES

6\_Standardinstallation

- 7. Angepasste Installation
	- Entfernen Sie bei dem Menüunterpunkt Microsoft Office 2011 folgende Punkte:

Microsoft Messenger, Microsoft Communicator

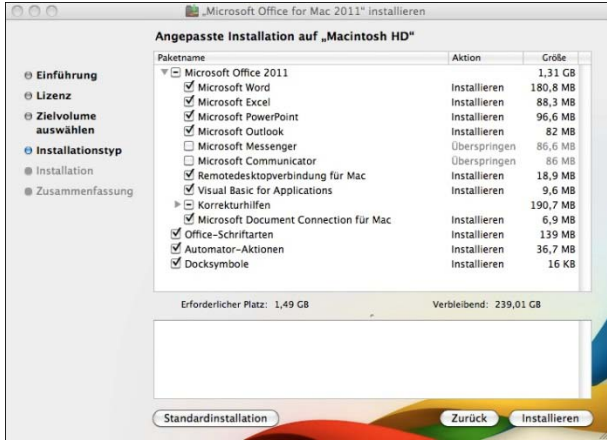

7\_Anpassen

• Passen Sie unter Korrekturhilfen die zu installierenden Sprachen an. Empfehlung: Deutsch, Englisch, Französisch (weitere Sprachen nach Bedarf).

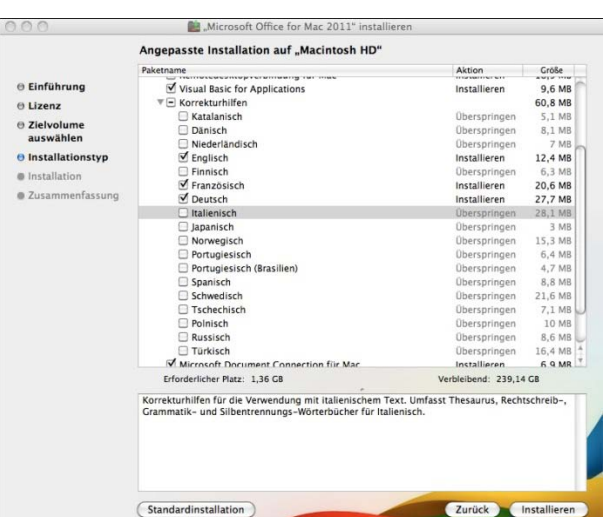

8\_Korrekturhilfen

• Demarkieren Sie den Punkt "Microsoft Document Connection for Mac", aber lassen Sie Office-Schriftarten, Automator-Aktionen und Docksymbole markiert. Klicken Sie auf **Installieren**.

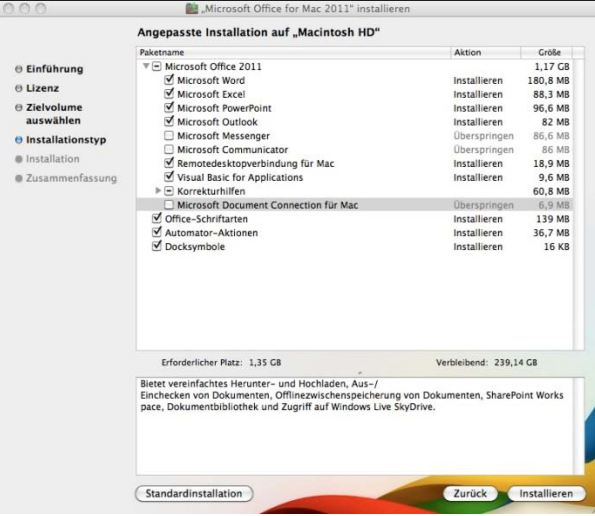

9\_Rest\_anpassen

8. Geben Sie Ihr Administratorkennwort ein.

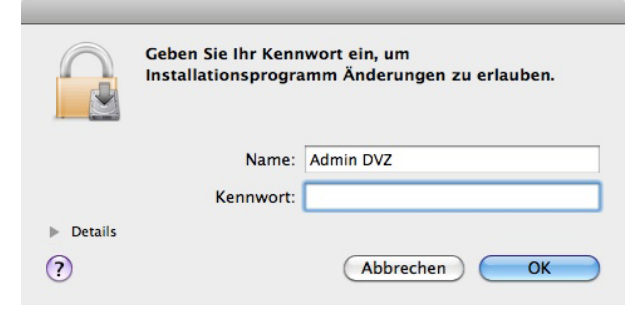

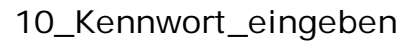

- 9. Warten Sie die nächsten Installationsschritte ab, unter anderem
	- Pakete überprüfen
	- Dateien schreiben
	- Paketskripte ausführen
	- $\bullet$  …
	- •
- 10. Die Installation war erfolgreich, klicken Sie auf **Schließen**.

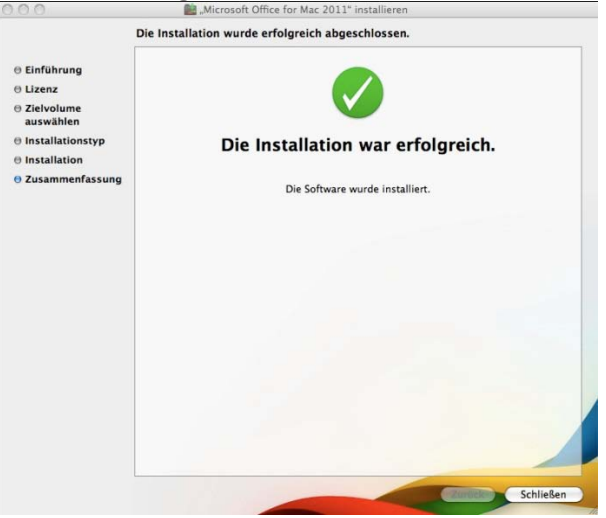

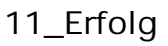

11. Als nächstes wird Office:mac 2011 für Sie aktiviert. Bitte klicken Sie auf **Weiter**.

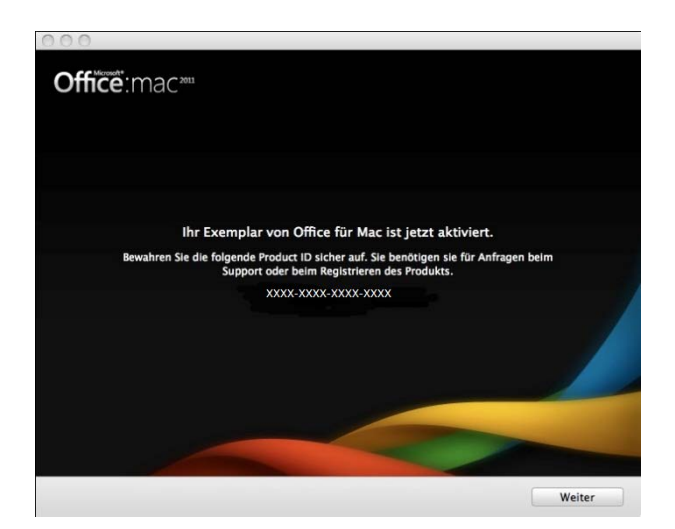

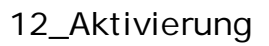

12. Bitte geben Sie Ihren **Vornamen** und **Nachnamen** ein. Bei Firmenname bitte **FH Aachen** eintragen. Klicken Sie anschließend auf **Weiter**.

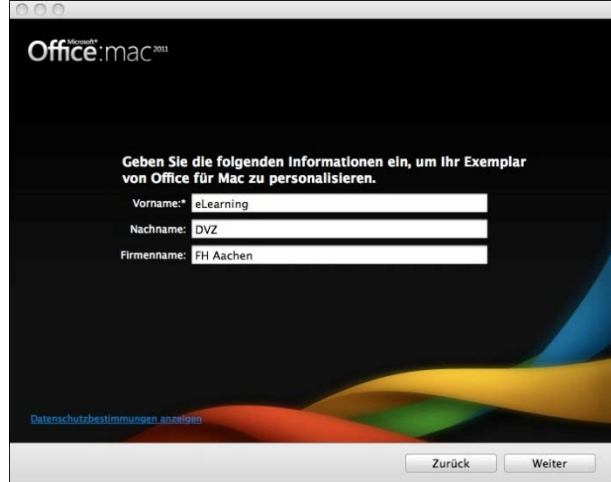

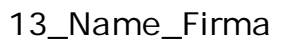

- 13. Abwarten: "wird personalisiert".
- 14. Als Nächstes bitte Einstellungen für Updates etc. vornehmen:
	- Updates: **Ja** anklicken
	- Umfrage: **Nein** anklicken
	- **Weiter**

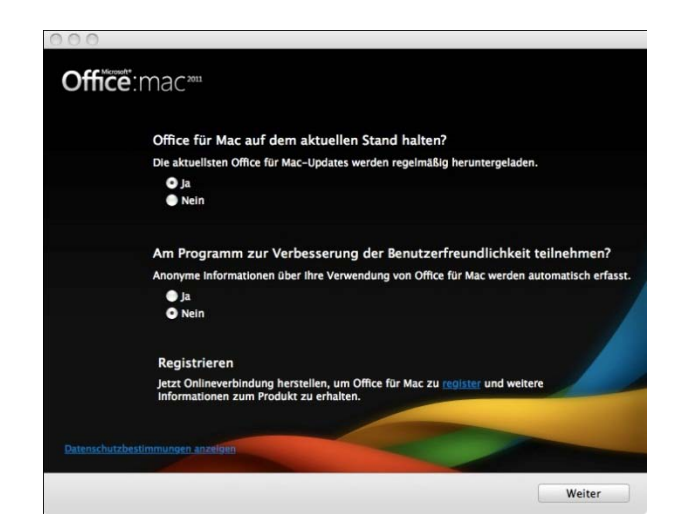

14\_Updates\_Umfrage

15. Herzlichen Glückwunsch! Sie haben Office:mac 2011 erfolgreich installiert. Bitte klicken Sie auf **Fertig**.

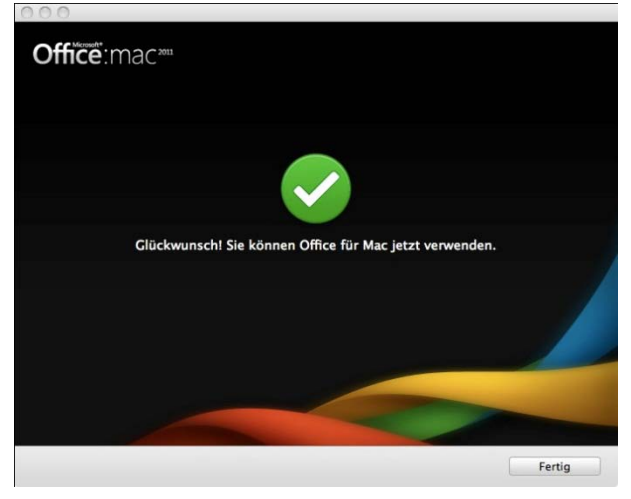

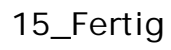

16. Nun werden AutoUpdates installiert. Klicken Sie auf **Installieren**.

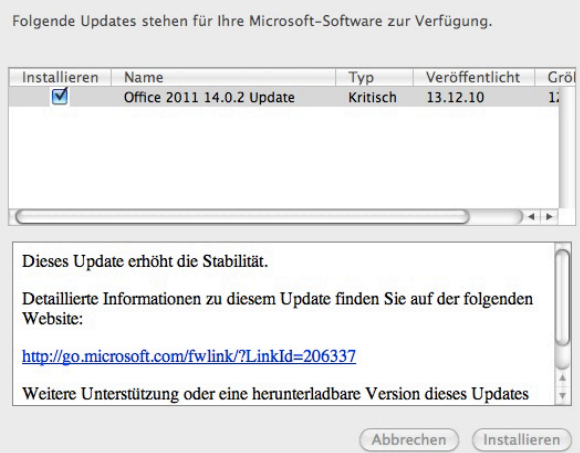

## 16\_AutoUpdate

17. Es wird festgestellt, ob die Software installiert werden kann. Klicken Sie auf **Fortfahren**.

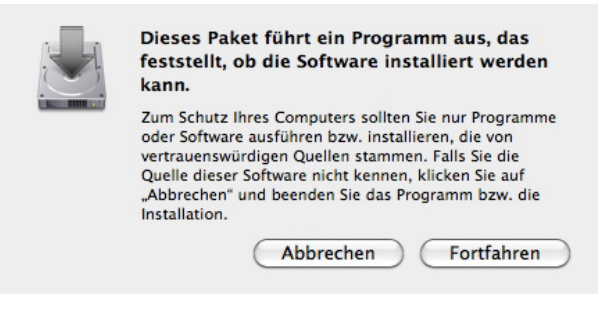

## 17\_TestInstall

18. Sie werden nun durch das AutoUpdate geführt. Bitte klicken Sie auf **Fortfahren**.

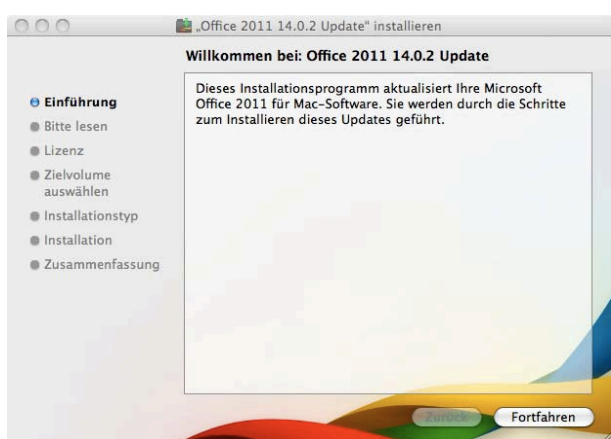

18\_Update\_fortfahren

- 19. Führen Sie folgende Schritte aus:
	- Klicken Sie auf **Fortfahren**.
	- Stimmen Sie wie vorhin dem Lizenzvertrag zu, klicken Sie dafür auf **Fortfahren** und **Akzeptieren**.

- Das Zielvolume wählen (muss das gleiche wie bei der Installation sein) und auf **Fortfahren** klicken.
- Klicken Sie bei Ort ändern nur auf **Installieren**.
- Geben Sie nochmals Ihr Admin-Kennwort ein.
- 20. Nun ist auch das Update abgeschlossen. Bitte Klicken Sie auf **Schließen**. Im nächsten Dialogfenster wählen Sie **OK** aus.

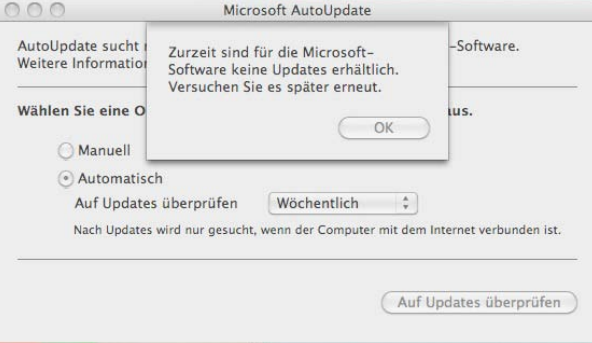

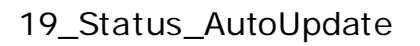

- 21. Nun können Sie das Auto-Update beenden. Klicken Sie im Menü oben links auf MicrosoftAutoUpdate  $\rightarrow$  Beenden oder drücken Sie die Tastenkombination "Apfel- bzw. cmd-Taste" plus "Q-Taste".
- 22. Beenden Sie das Dialogfeld des Office Installers mit einem Klick auf das kleine rote X.
- 23. Klicken Sie mit der rechten Maustaste auf das Icon "Microsoft Office 2011" und wählen Sie den Menüpunkt "Microsoft Office 2011" auswerfen.

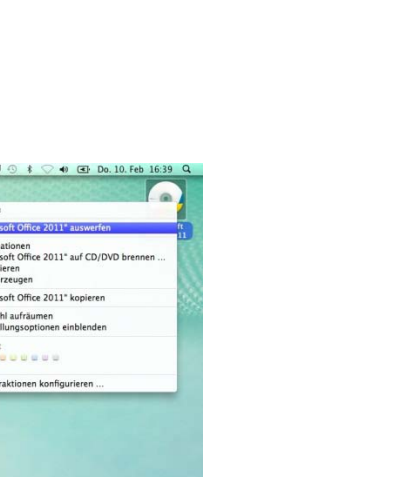

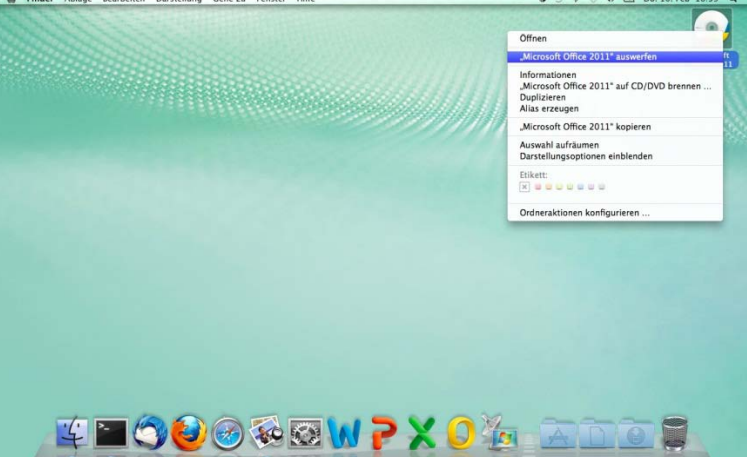

20\_Auswerfen

24. Standartmäßig werden Word, Powerpoint, Excel und die Remotedesktopverbindung im Dock für den Schnellzugriff abgelegt.

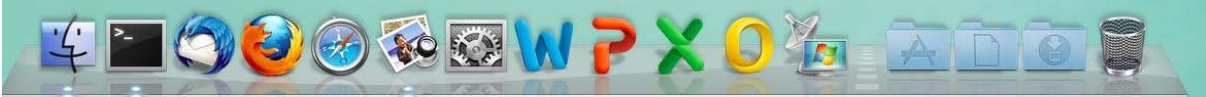

Sie finden die Office Programme aber auch im Finder unter Programme  $\rightarrow$  Microsoft Office 2011.

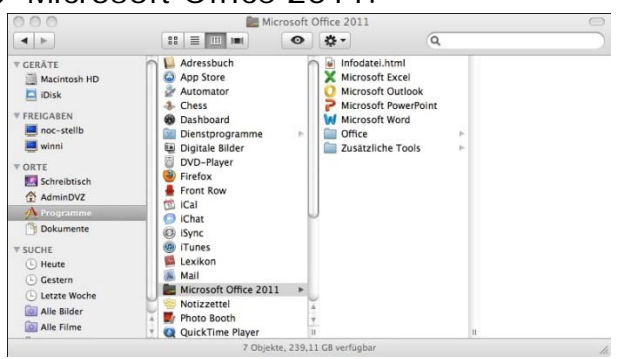

- 21\_Finder
- 25. Icons können Sie jederzeit aus dem Dock entfernen, indem Sie das Icon mit der linken Maustaste festhalten und direkt hochziehen. Unter dem gezogenen Icon erscheint eine kleine Staubwolke, beim Loslassen verschwindet das Icon dann.

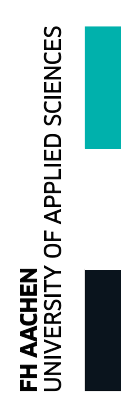

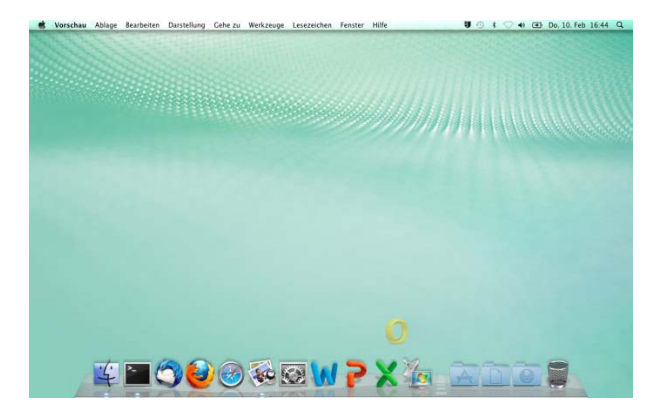

22\_Dock\_entfernen

26. Sie sind nun am Ende der Installationsanleitung angelangt. Viel Erfolg bei Ihrer Arbeit mit Microsoft Office!